## ホームページの外国語訳(翻訳)方法 Paano tingnan sa ingles ang homepage

## $1.$  ~Computer ver.~

①Buksan ang web browser,at itype ang 「Kamo Tokubetsu shien gakkou」 gamitin ang 「Microsoft edge」 o 「Google chrome.」

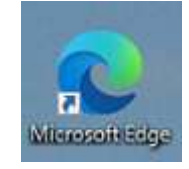

「Microsoft Edge」 「Google Chrome」

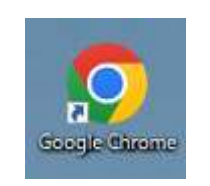

②Kapag nabuksan ana ang homepage ng school I copy ang link sa taas.

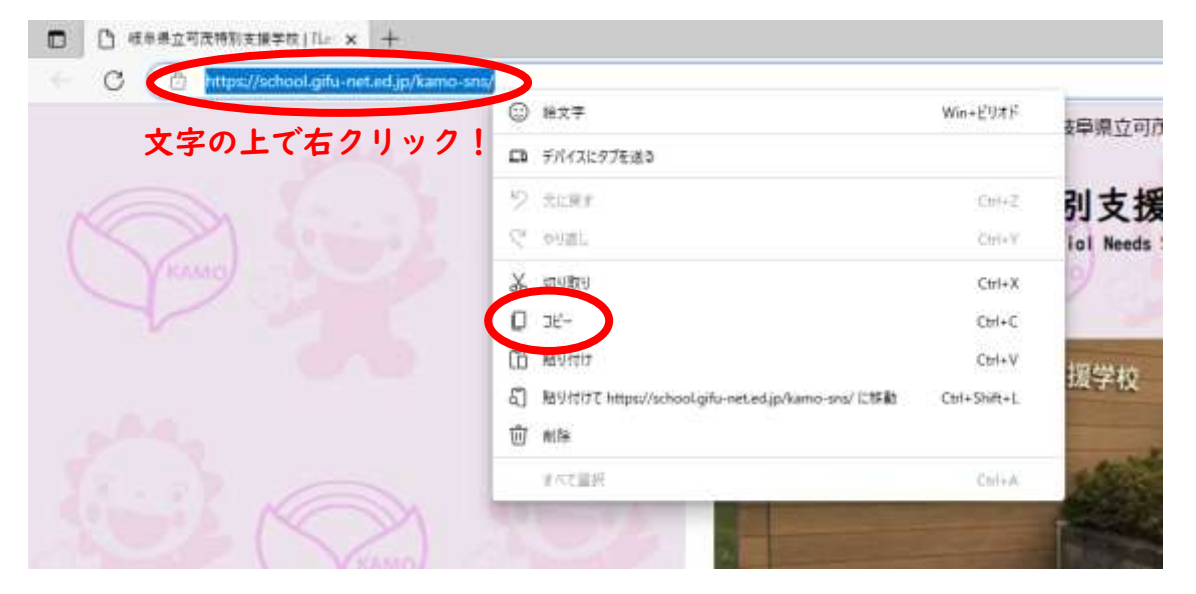

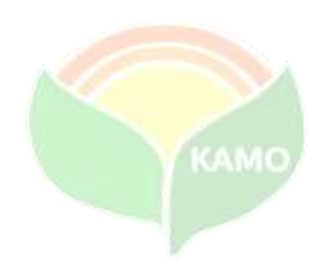

③At buksan muli sa browser ang 「google translate」ngayon makikita mo na ang homepage ng google translate.

※Hindi word by word ang gagamitin kung kayat hanapin at pindutin ang 「Google transalte o Google 翻訳」.

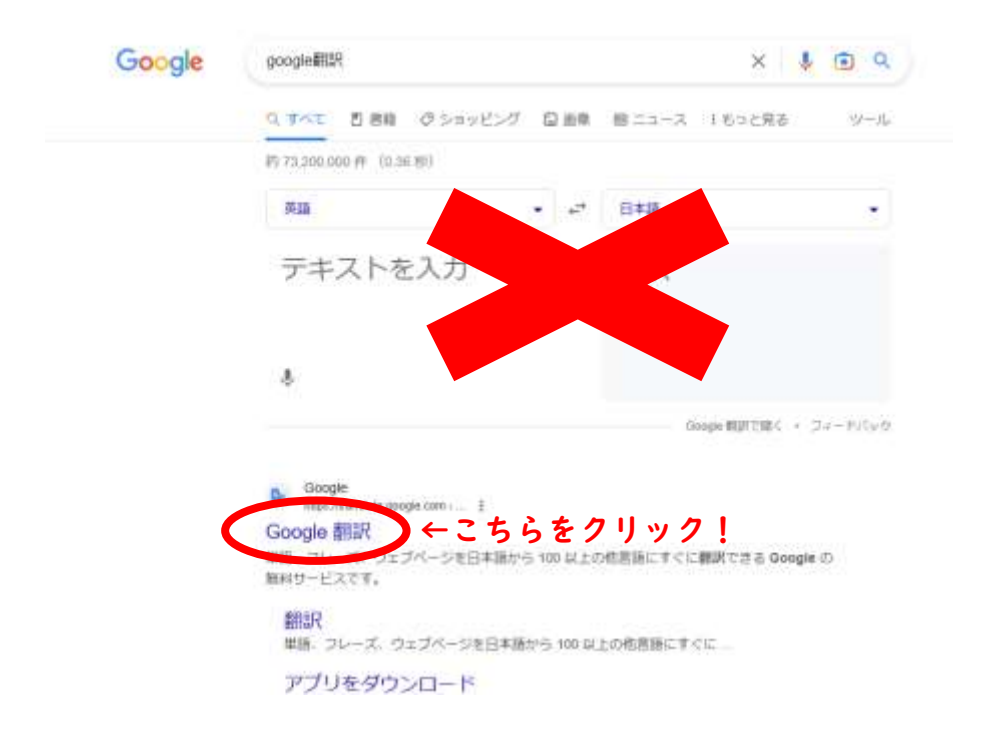

④Kapag lumabas na ang page ng 「google translate」

- (1) iclick ang website.
- (2) ipaste ang kopya ng link ng school sa pag lalagyan (box) ng website.
- (3) Kung gustong piliin maliban sa ingles pindutin lang ang 「∨」

 (4) At pindutin ang 「検索」maglalabas ng bagong page at maari mo ng tingnan ang translated homepage.

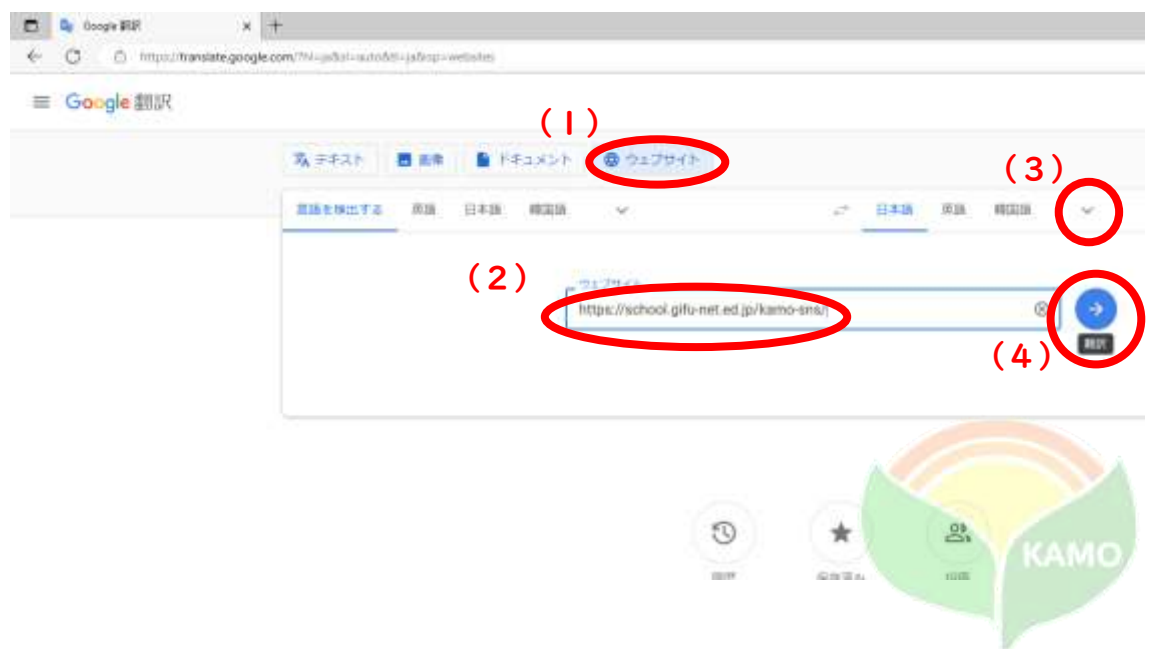

- 2. ~スマートフォン版~  $\sim$ Smartphone ver.  $\sim$ 
	- ①Buksan ang web browser,at isulat ang "Kamo Tokubetsu shien gakkou" gamitin ang Microsoft edge o google chrome.
	- ②Kapag nabuksan ana ang homepage ng school I copy ang link na nasa itaas o baba ng address bar.

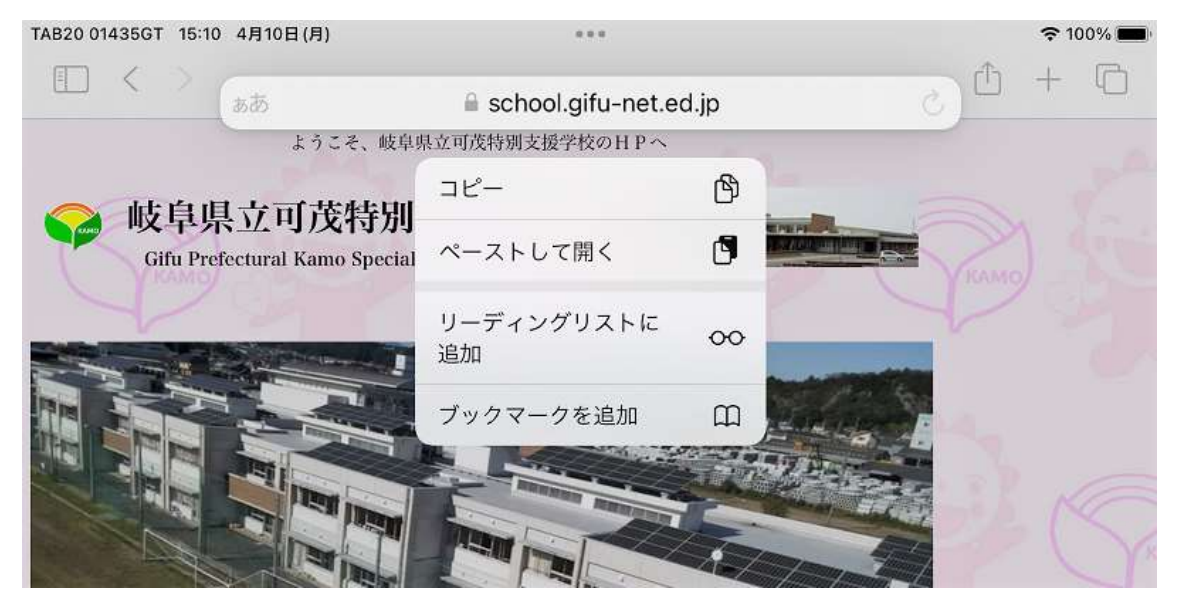

③At buksan muli sa browser ang 「google translate」ngayon makikita mo na ang homepage ng google translate.

※Hindi word by word ang gagamitin kung kayat hanapin at pindutin ang 「Google translate o Google 翻訳」.

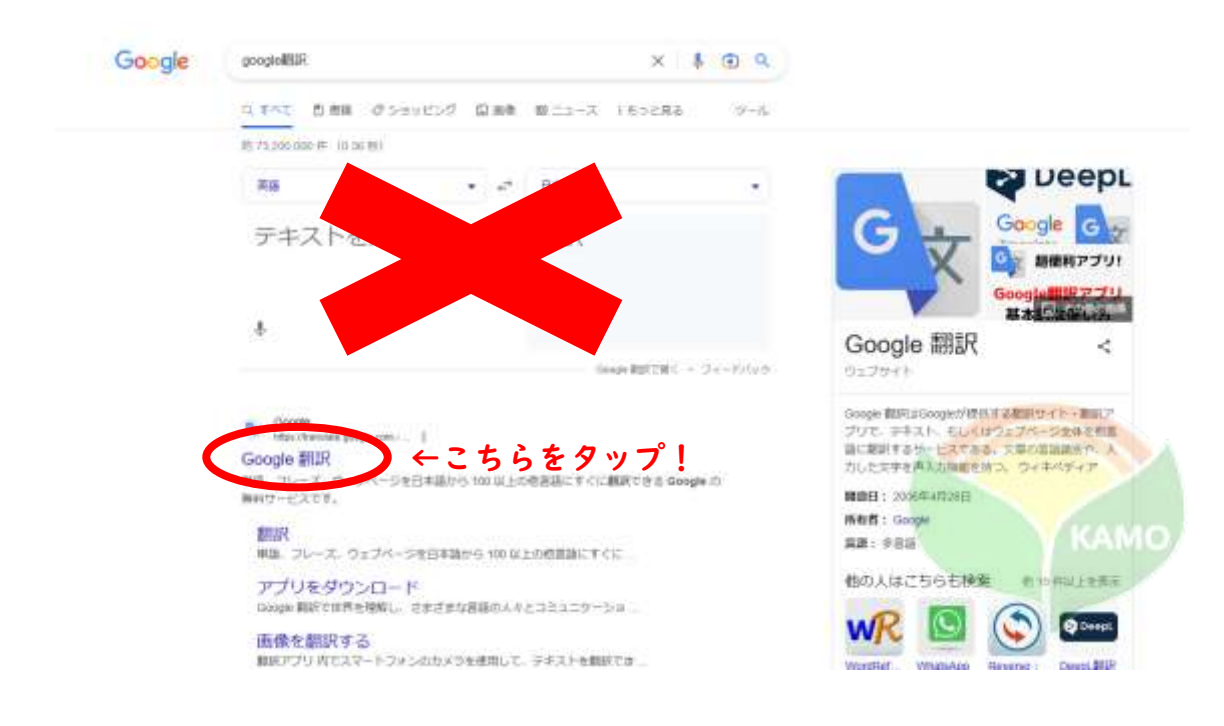

④Kapag lumabas na ang page ng 「google translate」

- (1) Iclick ang website.
- (2) I paste ang kopya ng link ng school sa pag lalagyan ng website.
- (3) Pumili ng lingwahe. Kung gustong pumili ng ibang lingwahe maliban sa ingles, pindutin lang ang 「∨」.
- (4) At pindutin ang 「検索 o search button」maglalabas ng bagong page at maari mo ng tingnan ang translated homepage.

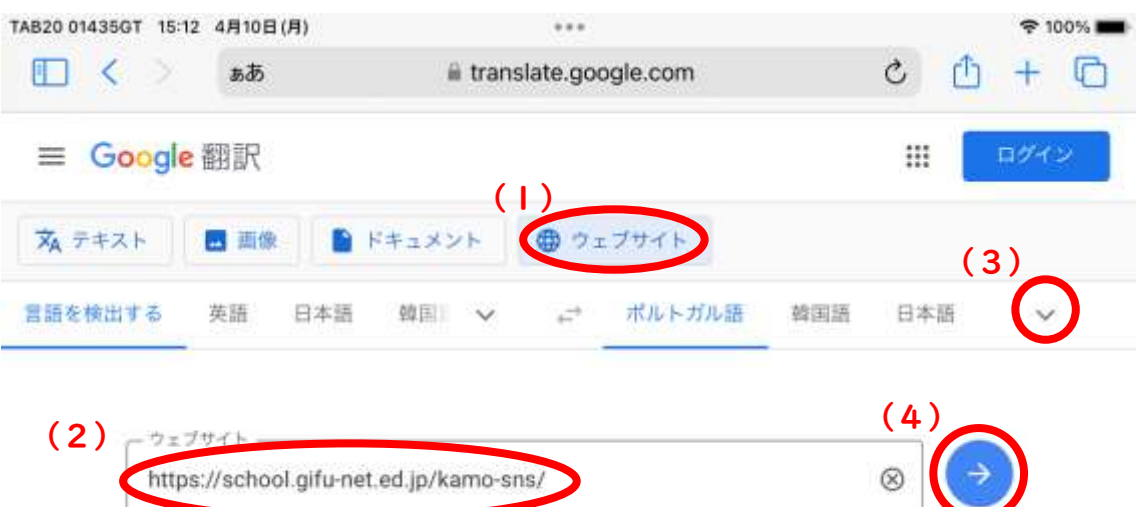

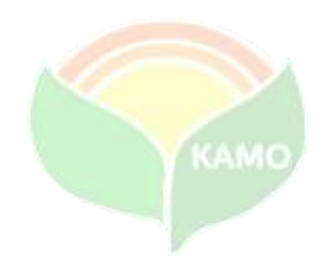